# Microsoft Edge(Chromium 版)ご利用時の注意点について

北洋ビジネスダイレクトは Microsoft Edge Chromium 版(以下 Edge)に対応していますが、 以下の通り Internet Explorer (以下 I E) と異なった点がありますのでご注意願います。 (サンプル画面は Ver.Up 等で替わる場合があります)

<span id="page-0-0"></span>※確認したい項目をクリックしてください。

1.[サート・ネチズンが起動しないので、資金移動ができない。](#page-1-0)(BD1003と出ている)

2.[電子証明書方式によるログオンで画面が変らない。](#page-1-1)

3.[印刷や外部ファイル受信後のファイル保存がうまくいかない。](#page-2-0)

4.[パスワード欄にすでにパスワードが入力されている。](#page-3-0)

5.[アドレスバーが緑色にならない。](#page-5-0)

[6.Internet Explorer](#page-6-0) を開いても、Microsoft Edge に変ってしまう。

7.[電子証明書の取得\(更新\)ができない。](#page-8-0)(2022 年/2 月 追加)

<span id="page-1-0"></span>1. Edge でサート・ネチズンを利用する場合「拡張機能」のインストールが必要です。

(IE では都度指定振込ができるが、Edge では「メッセージ ID:BD1003」が表示されて 都度振込ができない場合)

サート・ネチズンをインストールした環境で Edge を起動すると、拡張機能インストールの メッセージ画面が表示されます。画面の指示に従ってインストールしてください。

インストール方法等については下記サート・サポートセンターネチズン専用窓口へお願いします。

サート・サポートセンターネチズン専用窓口 固定電話・一部のIP電話から **0120-987-903** 上記以外の電話から **03-3570-5286** ※音声ガイダンスが流れましたら「4」を押してください。オペレーターに繋がります。 平日 8:00~22:00 土・日曜日 8:00~19:00 (祝日、年末年始を除く)

<span id="page-1-1"></span>2. Edge (Chromium 版) による電子証明書でのログオン時には、利用対象の電子証明書を 選択(クリック)する必要があります。 電子証明書でのログオン時に、一番上にある電子証明 書が自動的に選択状態になる IE とは異なります。なお電子証明書の選択方法は以下の通り です。(電子証明書が一枚でも下記の操作が必要です)

#### **操 作 手 順**

「認証用の証明書の選択」の画面表示時に、今回ログオンしようとしている利用者または 管理者の電子証明書を**クリックして色を付ける**。

色が付いた状態で、「OK」ボタンを押すとログオン画面に進みます。

<span id="page-2-0"></span>3. 印刷(RTF·PDF)や外部ファイル受信後のファイル保存を行ったとき、既定の設定 では、ファイルが自動的に「ダウンロード」フォルダに保存されてしまいます。 IE を利用していたときのように「開く」または「名前を付けて保存」から印刷やファイル保存を 行う場合は以下の設定を行ってください。

#### $\times$  $\overline{0}$ 岡 新しいタブ  $Ctrl + T$  $\overline{\phantom{a}}$ 日 新しいウィンドウ  $Ctrl + N$  $e$   $|t|$ に入り 【 新しい InPrivate ウィンドウ Ctrl+Shift+N  $\sqrt{4}$ ズーム  $-$  100%  $+$ =·投i ☆ お気に入り  $Ctrl + Shift + O$ ① 画面右上の「…」マークをクリックする。 (由 コレクション  $Ctrl + Shift +$ ష్టి ⊙ 履歴  $Ctrl+H$ ↓ ダウンロード  $Ctr[+]$ 田アプリ  $\overline{\phantom{0}}$ ○ 拡張機能 ◎ パフォーマンス 日印刷  $Ctrl + P$ C Web キャプチャ Ctrl+Shift+S -<br>t<br>さい <sup>ピ 共有</sup> 6 ページ内の検索 合は. A<sup>、</sup>音声で読み上げる  $Ctrl + Sh$ ② 「設定」をクリックする。 ■ Internet Explorer モードで再読み込みする その他のツール **参 設定** ⑦ ヘルプとフィードバック Microsoft Edge を閉じる

●ダウンロードの設定方法

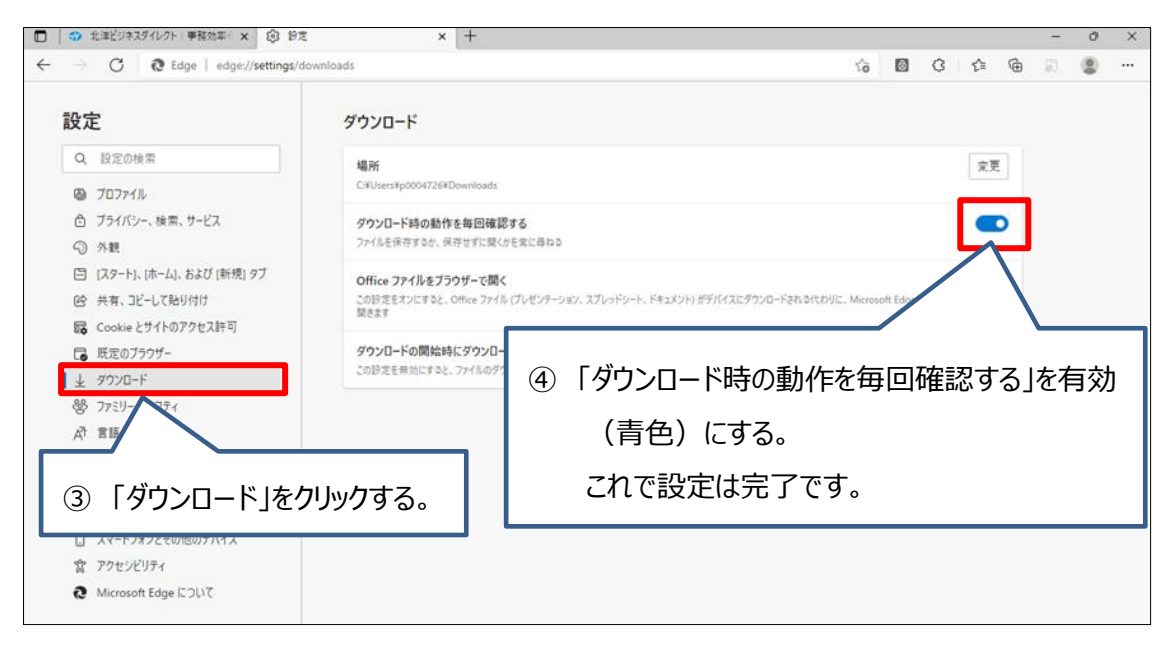

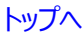

①~④までを設定後、印刷(RTF・PDF)や外部ファイル受信後のファイル保存を 行うと、以下のような画面が出ます。

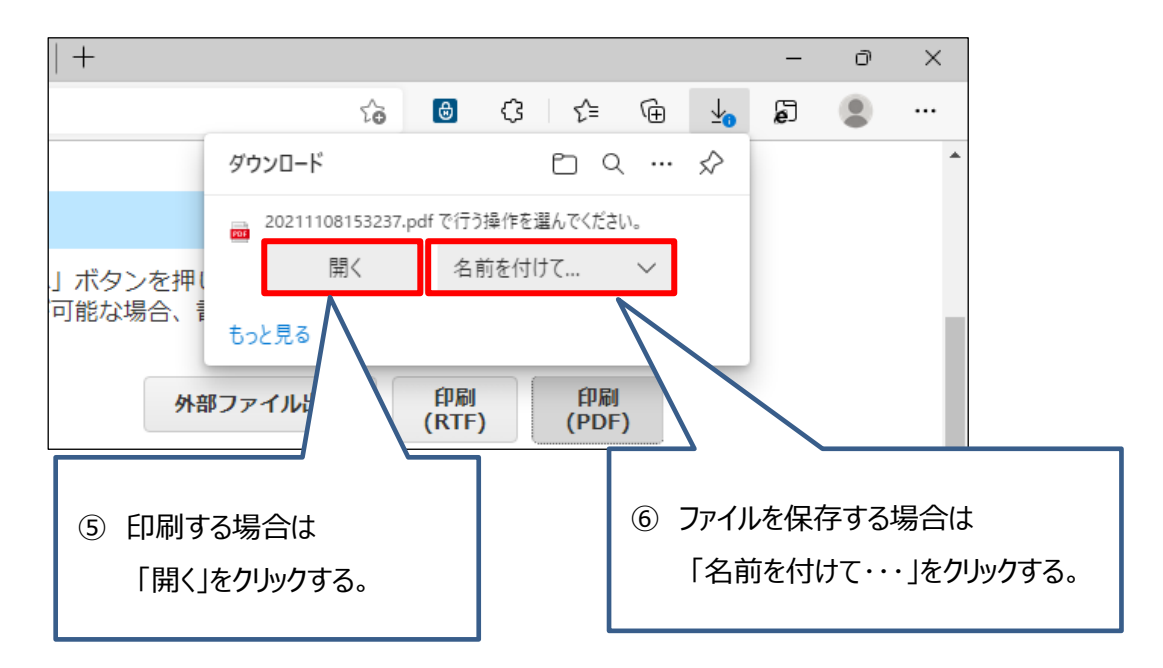

印刷後に画面を閉じる場合は右上の「×」ではなく、タブを閉じてください。

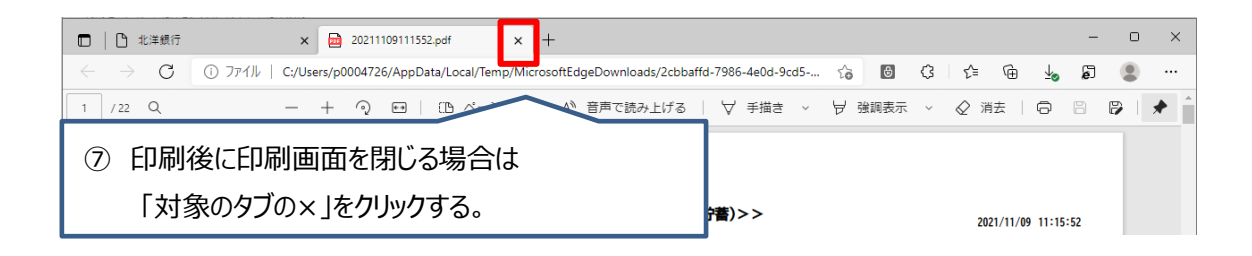

<span id="page-3-0"></span>4. パスワードは保存しないでください。

ご利用時に「パスワード保存」について確認される場合がありますが、セキュリティ保護と意図 しないパスワードが勝手に入力されることを防ぐ観点から保存はしないでください。保存してし まったパスワードの削除方法は次ページの「保存されたパスワードの削除方法」をご覧ください。

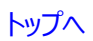

## ●保存されたパスワードの削除方法

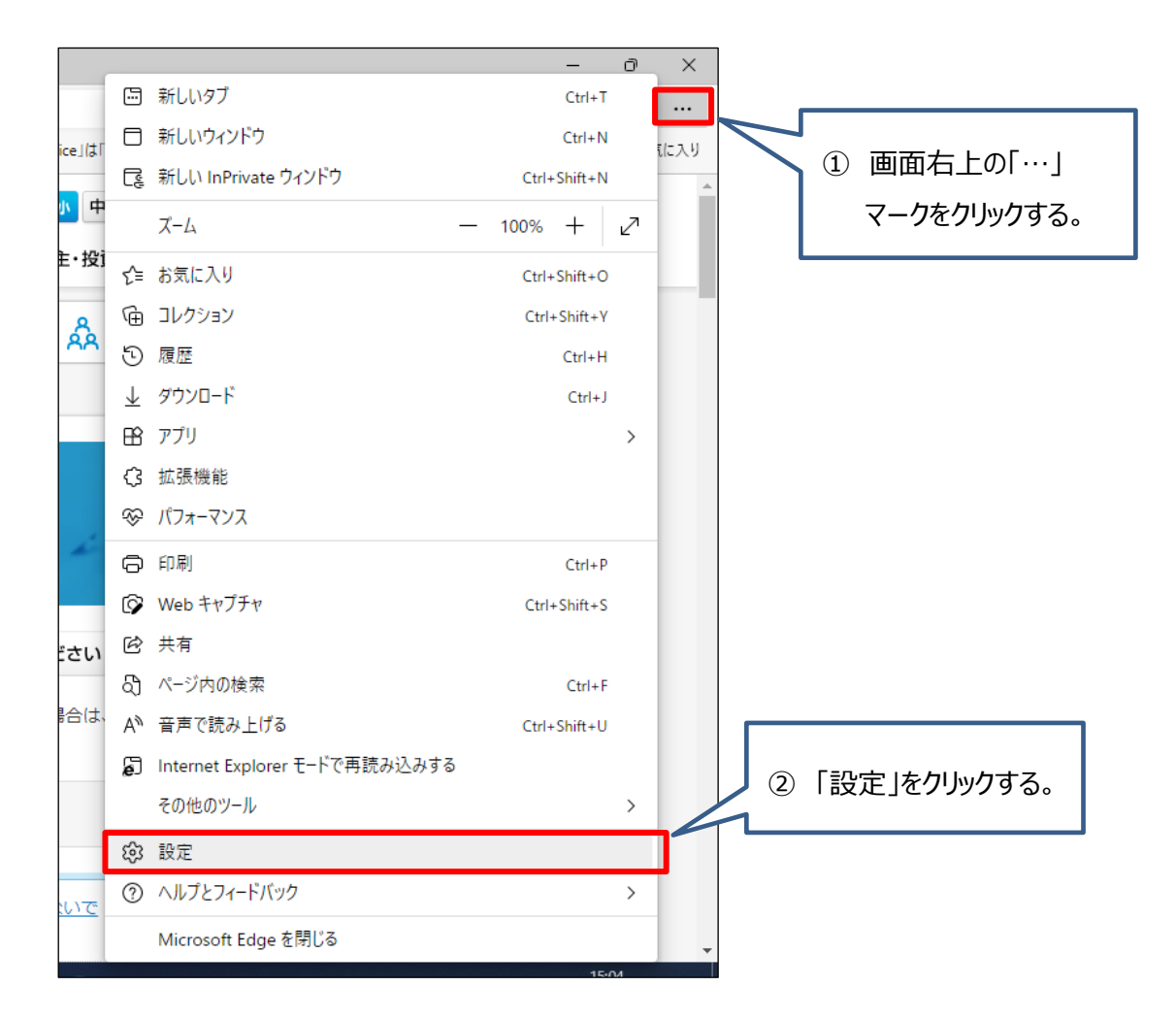

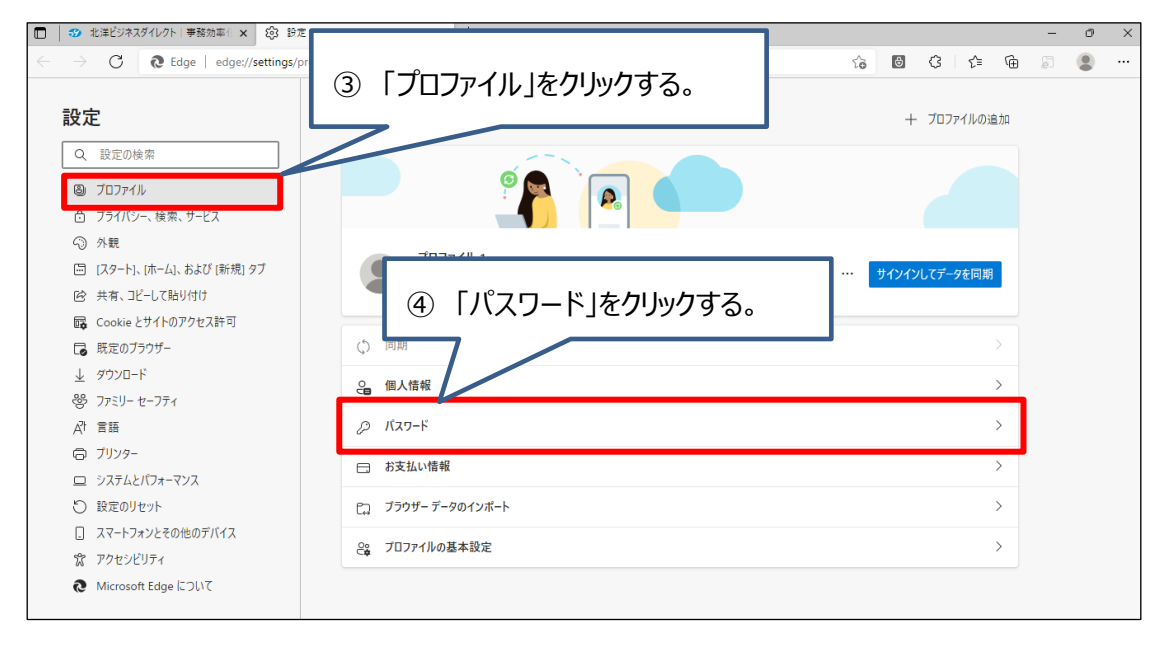

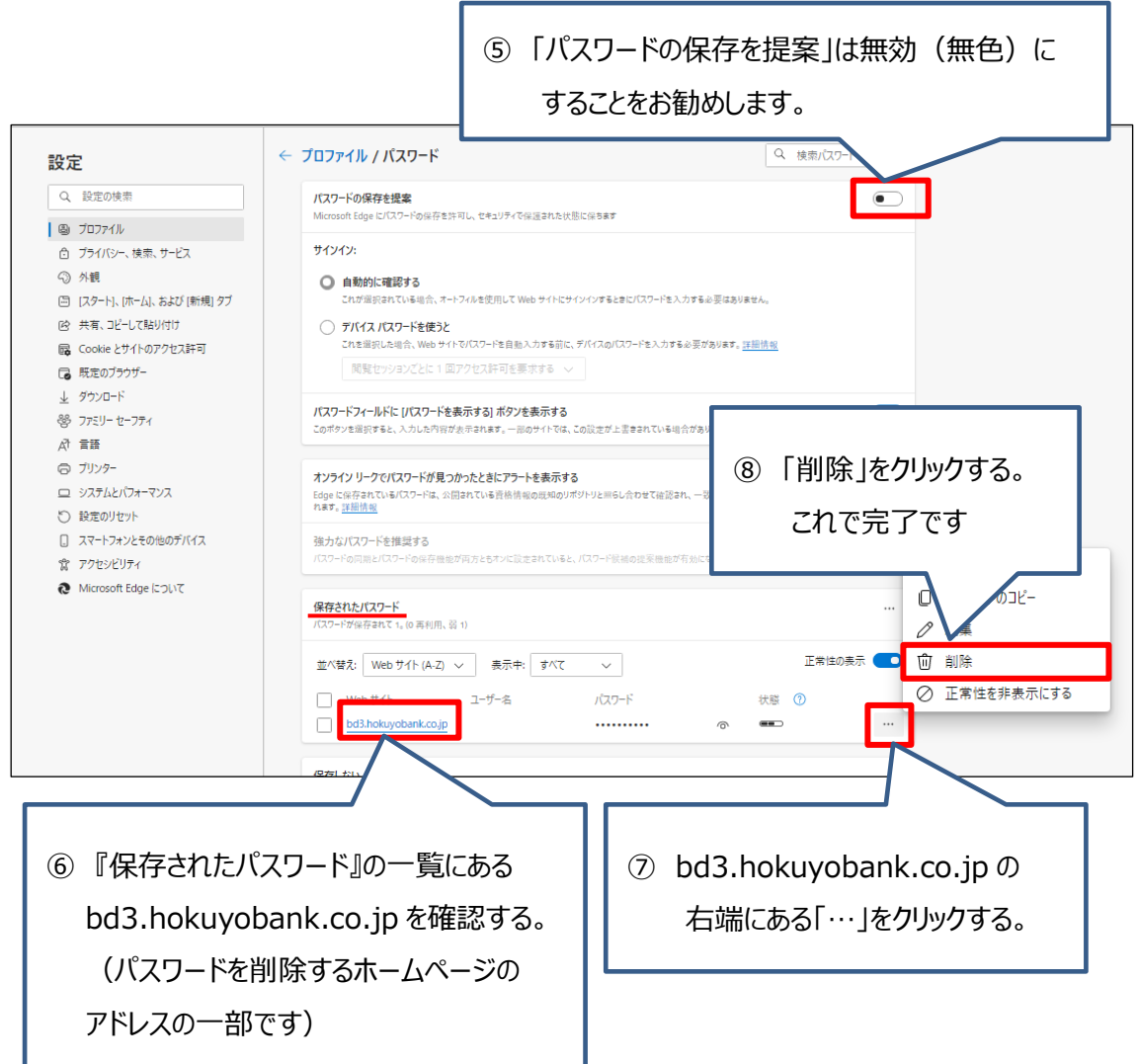

<span id="page-5-0"></span>5. アドレスバーは緑色になる IE とは異なり、Edge (Chromium 版)は白色が正常な状態です。 なお、信頼できるサイトの確認方法は、以下の通りです。

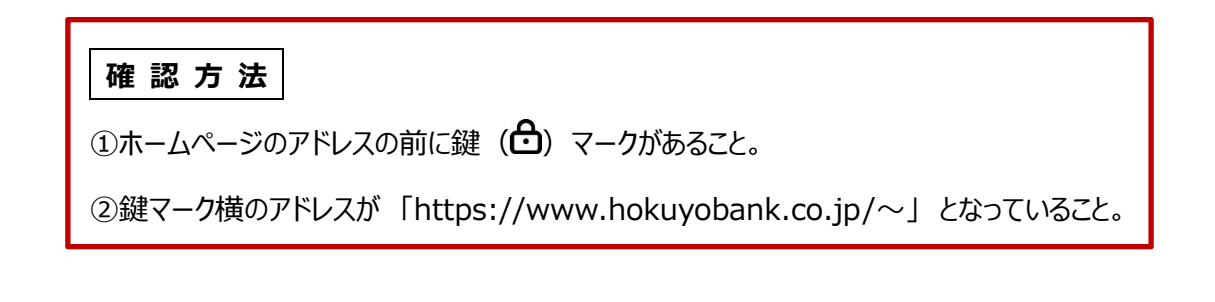

<span id="page-6-0"></span>6. IEを開いても、自動的に Edge が開いてしまうときは、以下の設定を 行ってください。

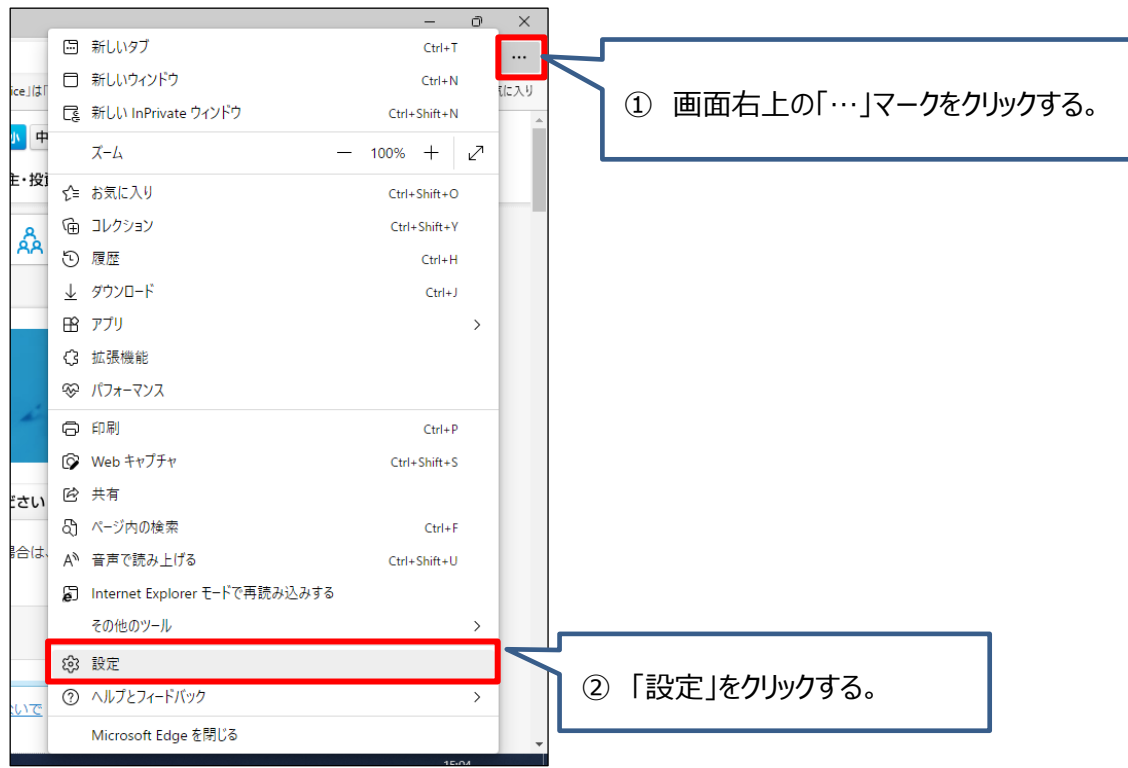

● I Eを開いて、Edge に自動移行させない方法

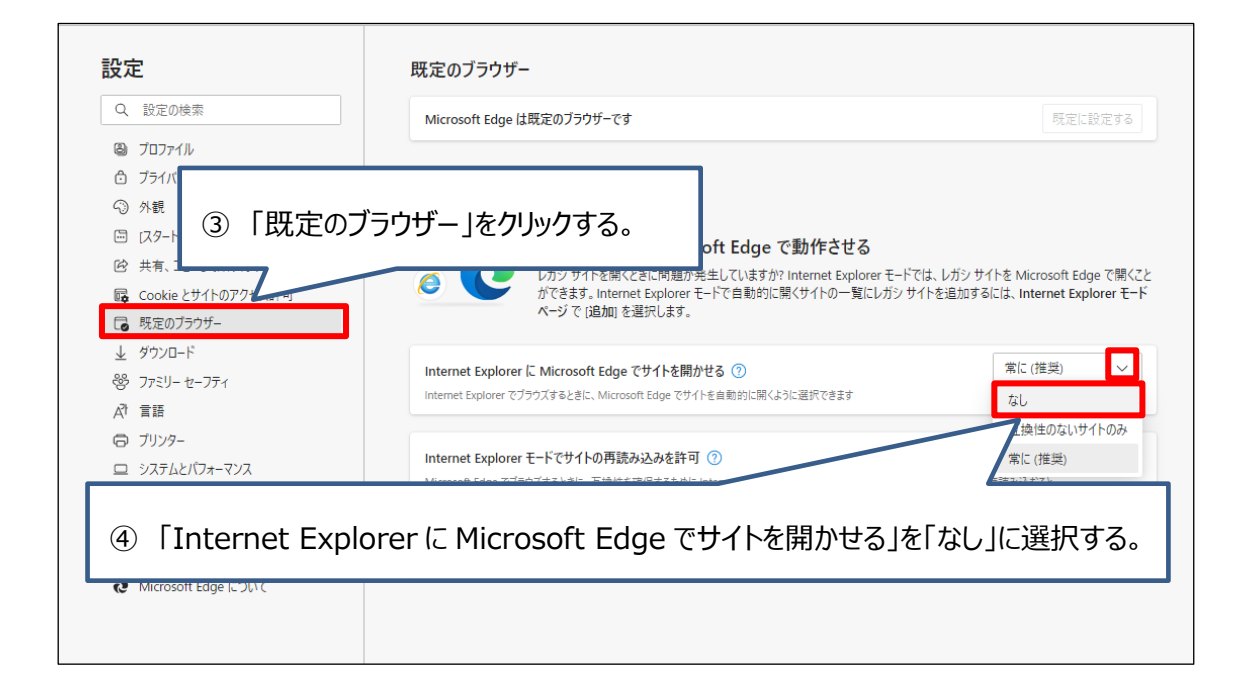

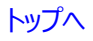

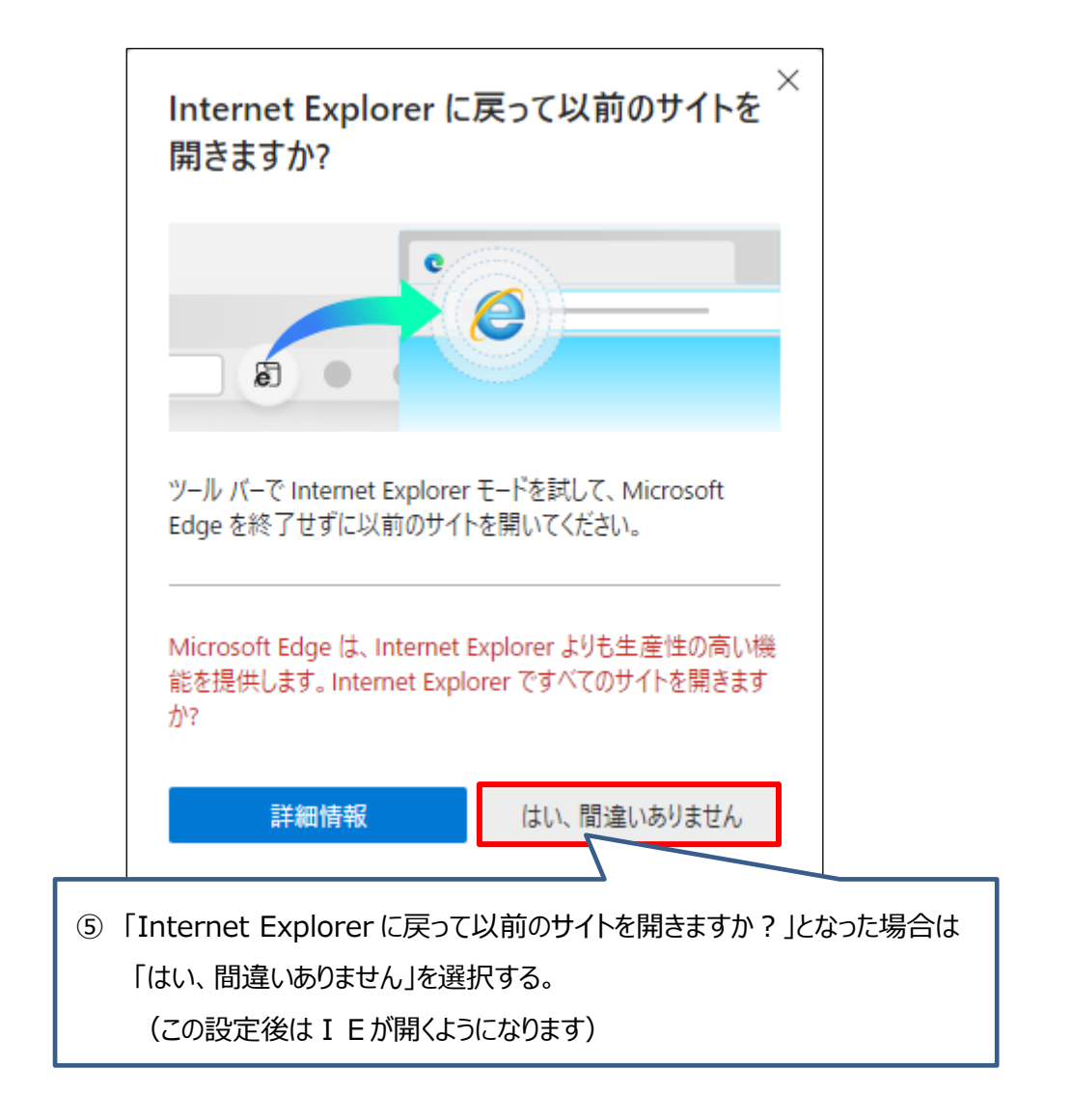

<span id="page-8-0"></span>7. Edge で電子証明書の取得や更新を行う場合は、事前に2つの設定が必要です。

### ● 信頼済みサイトへ3つのアドレスを登録する

「スタート」ボタン横の検索欄(虫眼鏡マーク)に『コントロールパネル』と入力してコントロール パネル アプリを開きます。画面右上の表示方法が「カテゴリ」になっている場合は、「大きいアイコ ン」または「小さいアイコン」に変更して一覧の中から「インターネットオプション」を開きます。

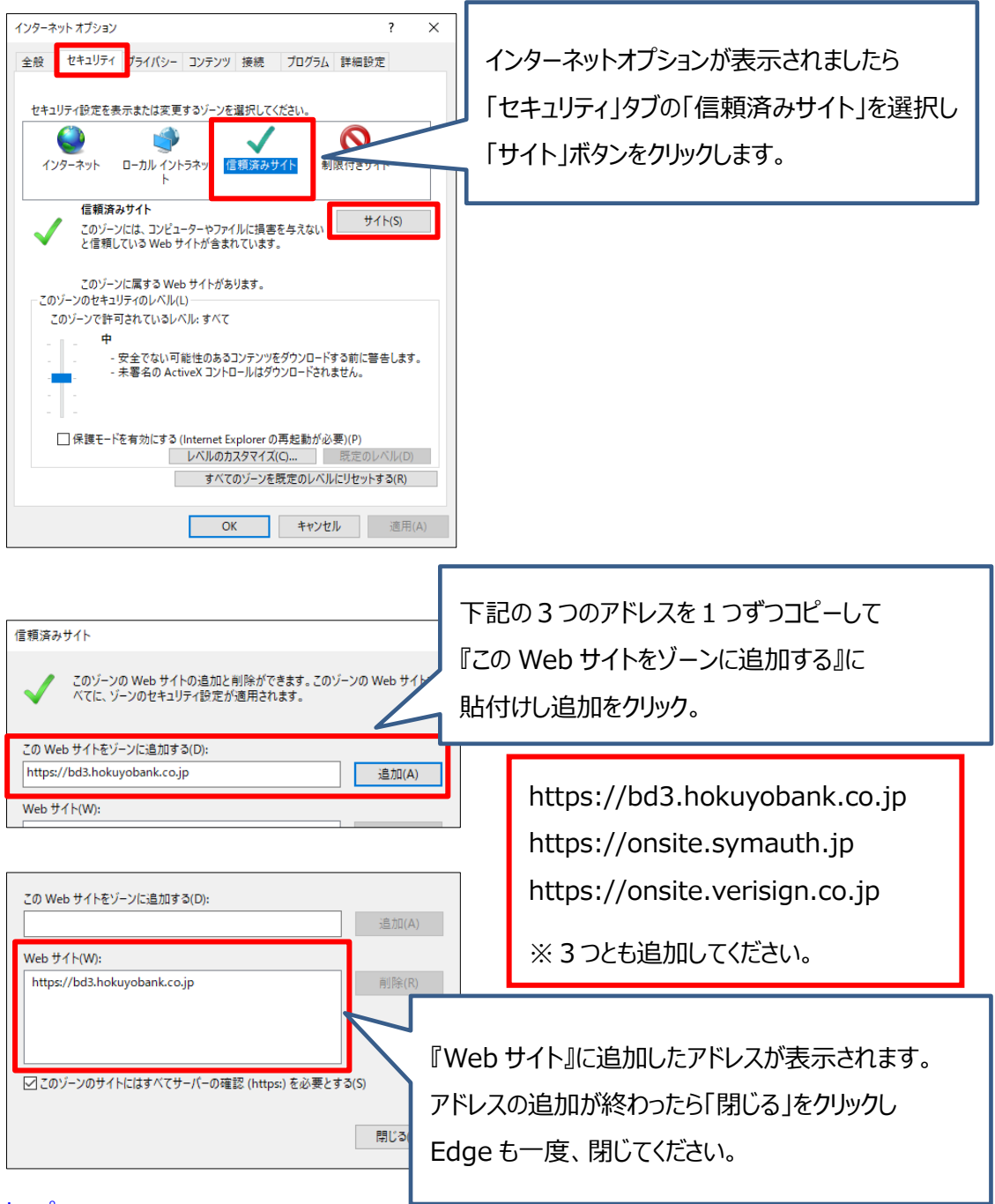

## ● Edge を IE モードへ切り替えする

以下の手順で Edge (Chromium 版)を Internet Explorer モードへ切り替えることで、 Edge から電子証明書の取得・更新が可能です。

※Windows10 の場合は IE11 がインストールされていることが条件です。IE11 のアンインスト

ールや「Windows の機能の無効化」をしないでください。

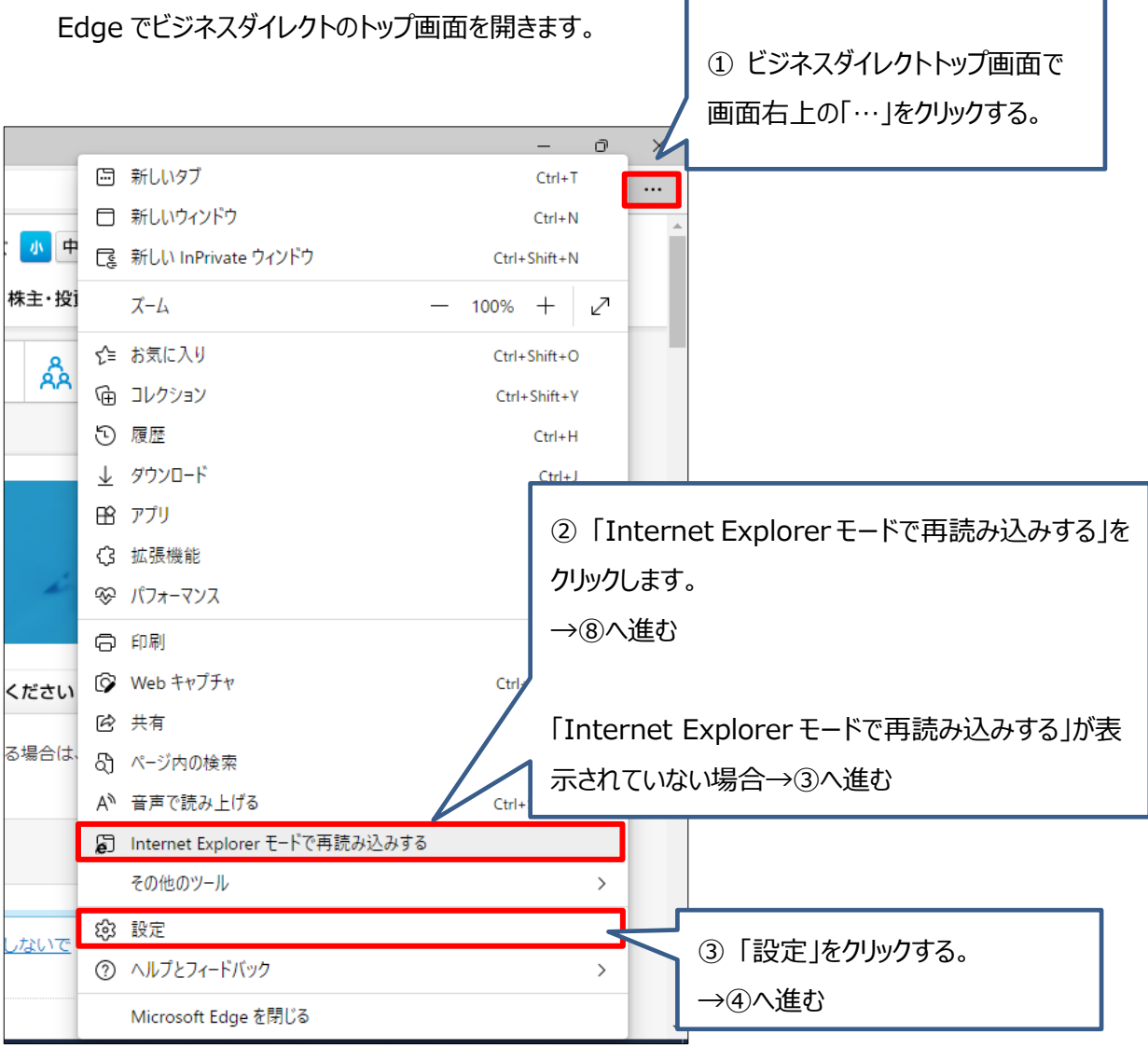

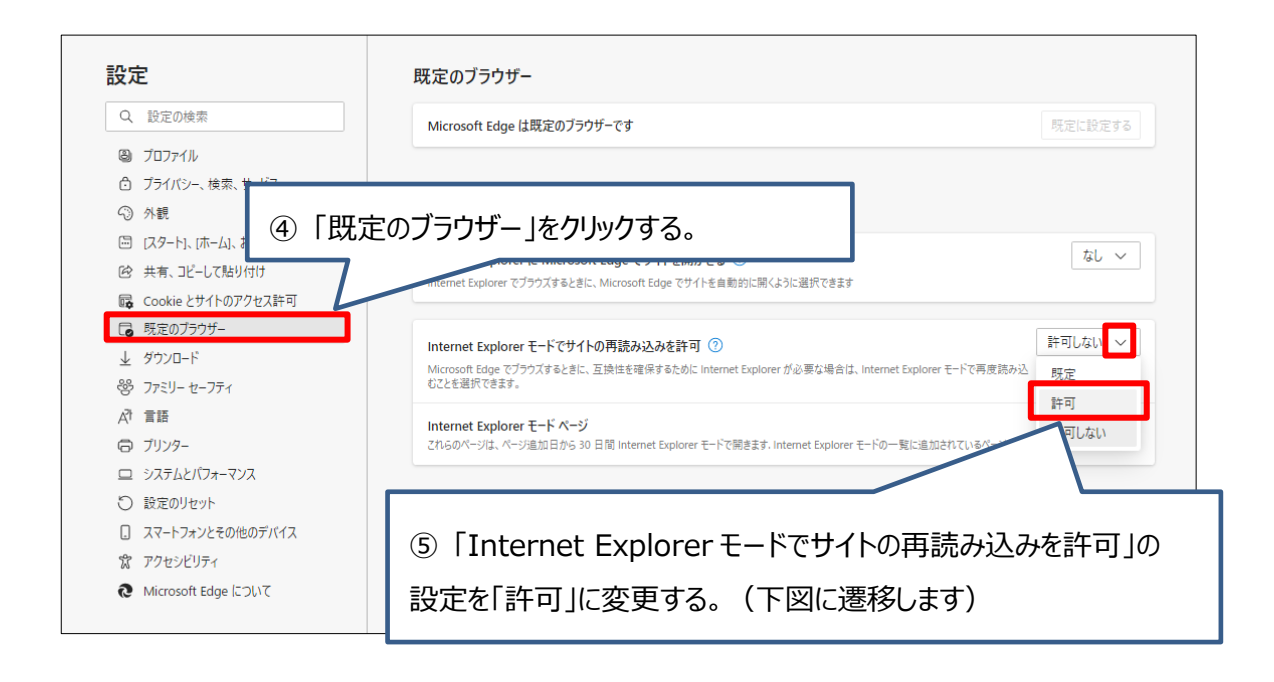

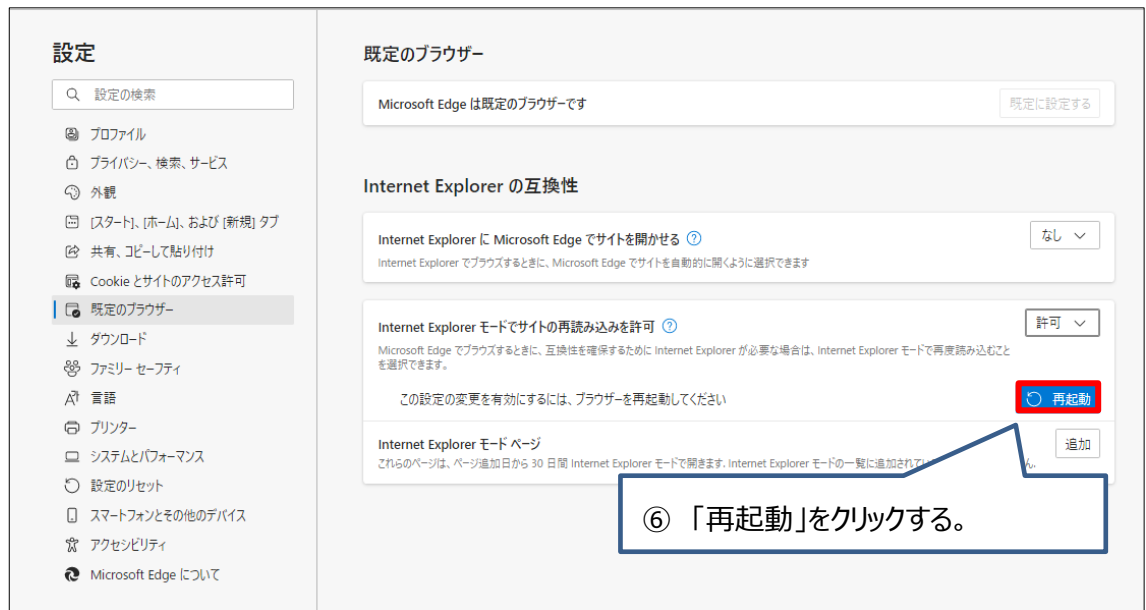

#### Edge が再起動します。 「設定」の画面はタブを閉じて、ビジネスダイレクトのトップページに戻ります。

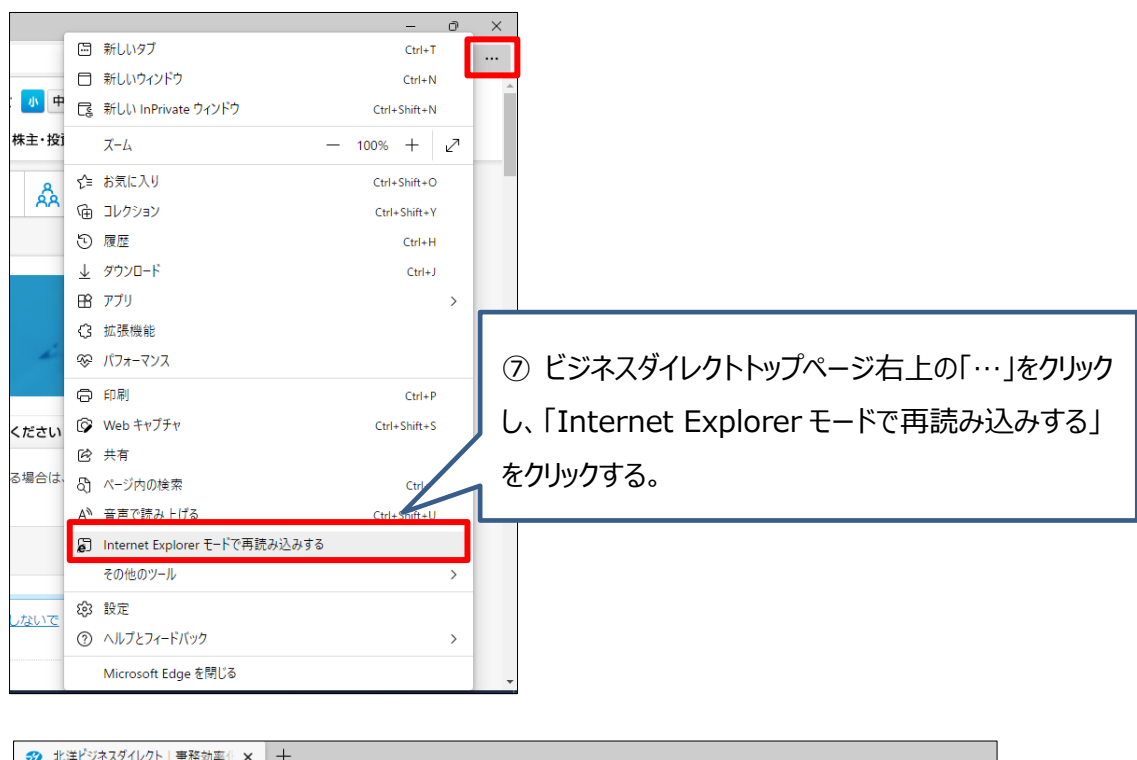

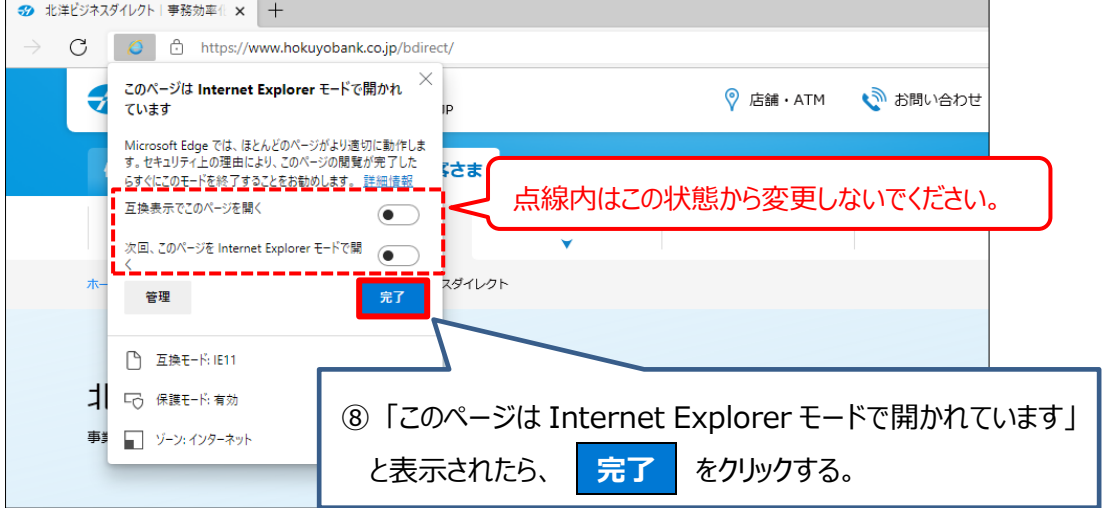

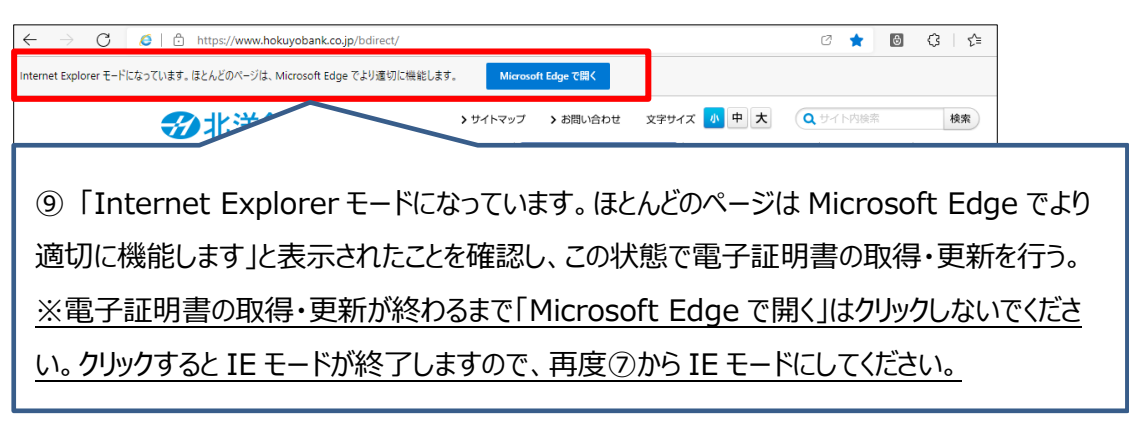

以 上